# Ipad i teknikundervisningen

### Innan vi börjar

- 1. Anslut till MAUs nätverk
- 2. Om du har platta: ladda ner appen micro:bit från Appstore eller Google Play
- 3. Lite material som berör passet: <https://tinyurl.com/CETIS-Malmo>

micro:bit

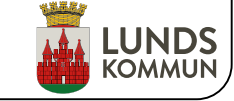

# Om oss

## • Mats Syde

- Lärare sedan 2010 Ma/Tk
- Elektroingenjör

## • Sara Nelson

- Kollega till Mats sedan aug 2018
- Civilingenjör och lärarstudent

## • Nyvångskolan

• F-9 ca 900 elever var av 300 på högstadiet.

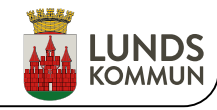

## Denna workshop

## • Varför BBC micro:bit och inventorskit

### • Inventorskit

- Kopplingsbrädan
- Erfarenheter av micro:bit
	- Utmaningar / lösningar

## • Övningar:

- 1. Första lektionen med elever: Lär känna BBC micro:bit
- 2. Använda en variabel
- 3. Styra den vandrande pricken
- 4. Tända släcka en lysdiod
- 5. Styra en fläkt
- 6. Trafikljus

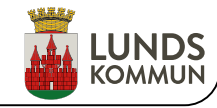

## Varför BBC micro:bit

### Lätt att arbeta med och programmera

- Finns färdigt material / övningar
- Kan ansluta externa komponenter
- Kräver inte special delar
- Ekonomi
- Kan användas med Ipad

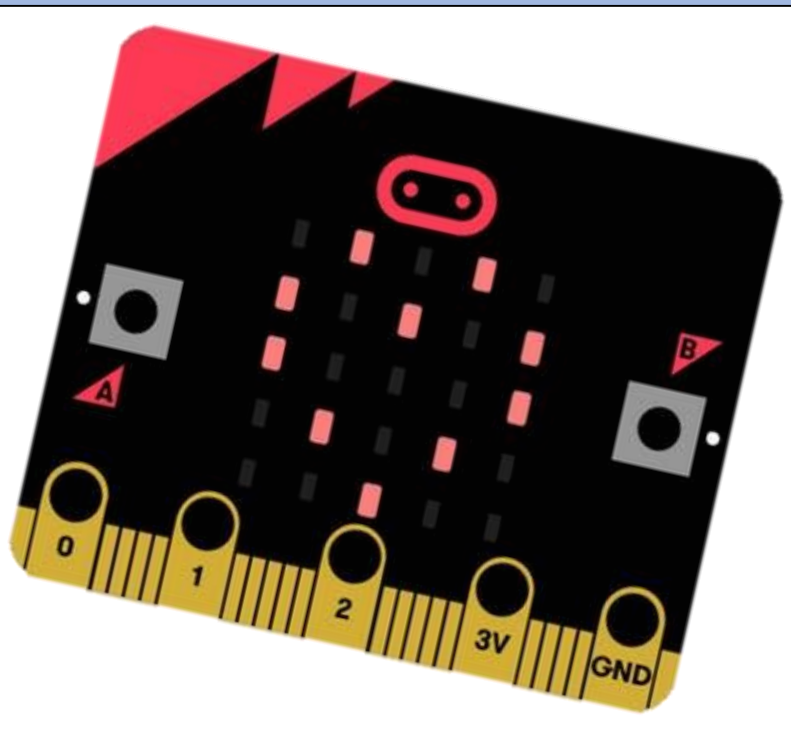

Micro:bit kostar ca 200 kr/st (var uppmärksam på att få med batteri alt. komplettera med)

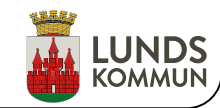

# Varför Kitronik's inventorskit

- Lätta använda
- Kan spara övningar
- Ekonomi
- Standard komponenter
- Robust / går inte i sönder
- Tid

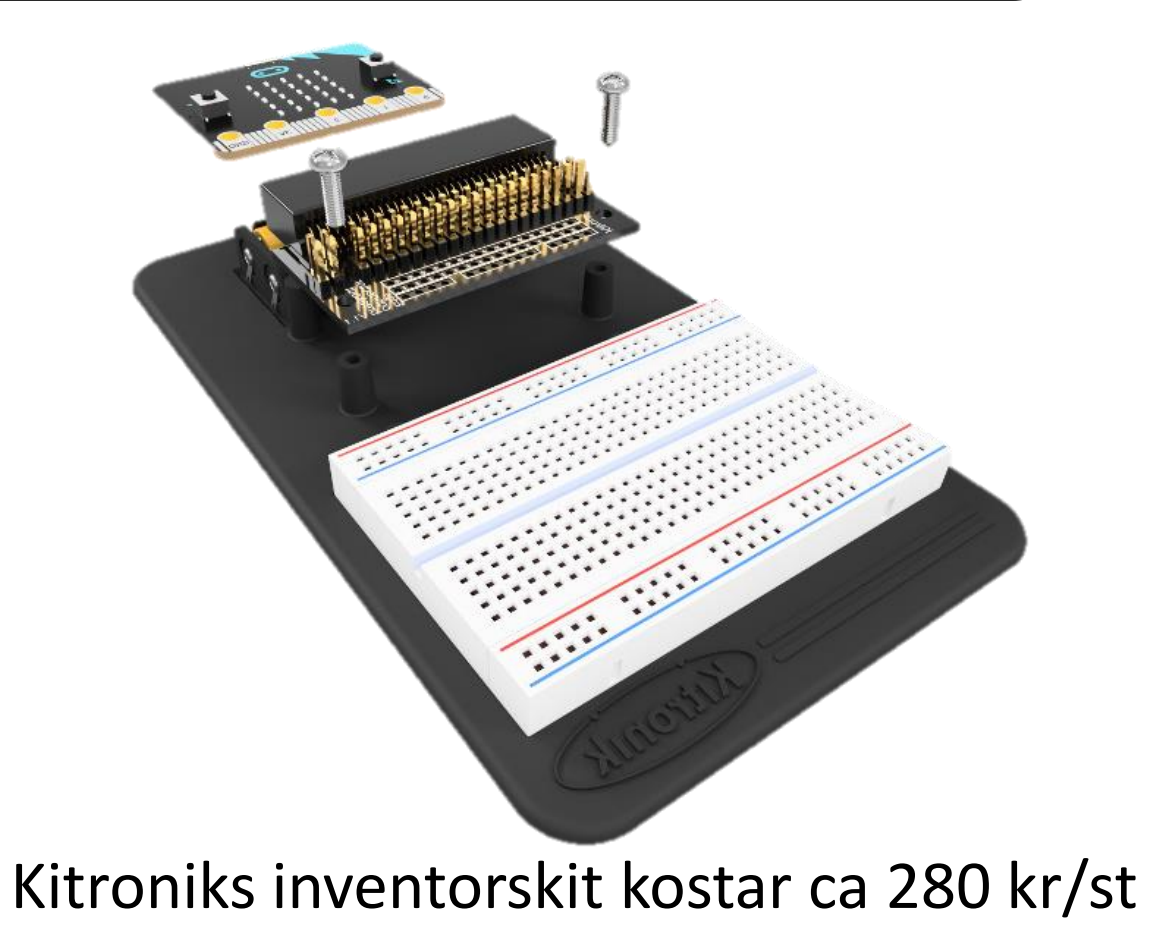

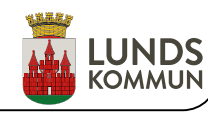

# Kopplingsbrädan

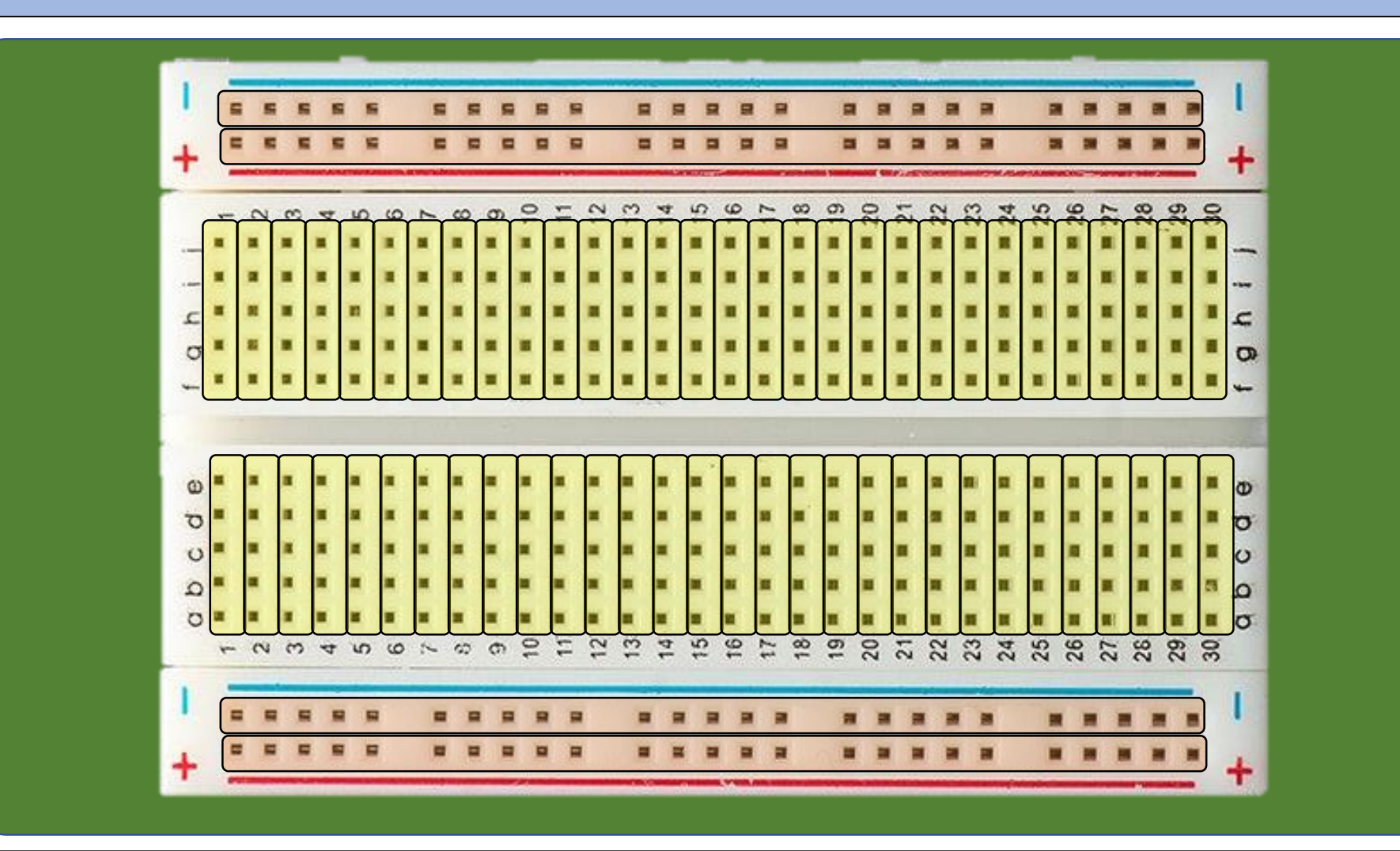

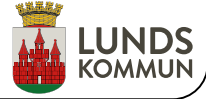

# Utmaningar att arbeta med Ipad och micro:bit

- "Jag har tagit i sönder min micro:bit" eller "Min micro:bit fungerar inte längre"
- Kan inte par koppla sig med micro:biten
- Kan inte programmera/flasha micro:biten

• Beter sig konstigt när jag försöker styra lysdioden/motorn etc.. • Räknar fel...

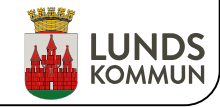

### Lär känna micro:bit Lär känna micro:bit

Titta på micro:biten du fått ut och försök att fylla i tabellen

#### **Märk de olika delarna av micro:bit**

- **1.** A knappen
- **2.** LED Matris
- **3.** B knappen
- **4.** Pins
- **5.** Processor
- **6.** BLE antenn
- **7.** USB – Kontakt
- **8.** Reset knapp
- **9.** Batteri – kontakt

### **10.** Compass

**11.** Accelerometer

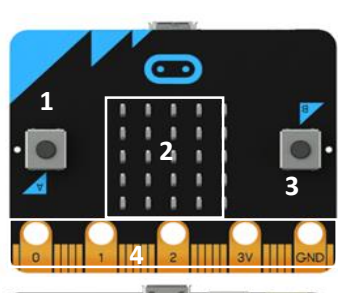

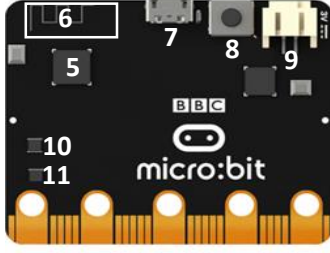

I denna uppgiften kommer ni att använda block från följande grupper

#### Grundläggande 88 **O** Input

Prova att göra ett program som skriver ditt namn med hjälp av blocket "visa sträng". Prova att placera "visa sträng"-blocket i både "vid start"- och "för alltid"-blocket. Vad händer?

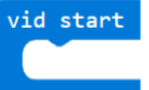

#### **III** för alltid

"vid start" – De block som placeras här körs en gång i samband med att micro:biten startar. för att göra andra kommandon.

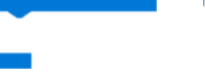

#### "för alltid" – De block som placeras här körs om och om igen tills micro:biten stängs av. Man kan skapa pauser

#### Hello! **III** visa sträng

"visa sträng" – Visar texten på micro:biten. Texten skrollar över LED-matrisen.

Använd blocken under "input" för att skapa olika händelser när man använder micro:bit, t.ex. visa en smiley när man trycker på A-knappen eller X när man skakar på den. (Om man trycker på den lilla trekanten får man upp fler alternativ)

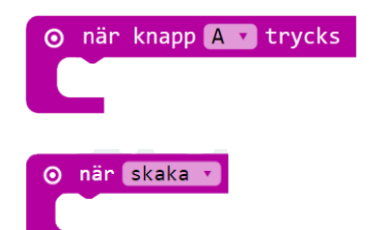

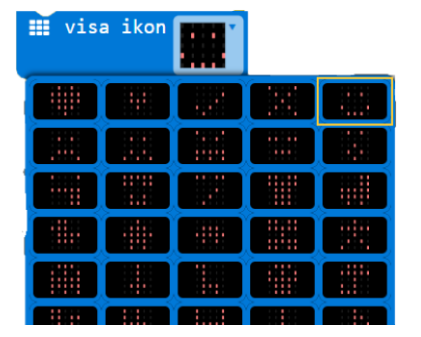

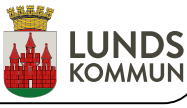

# Att par koppla med micro:bit

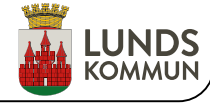

Länk till material kopplat till workshopen

# •<https://tinyurl.com/CETIS-Malmo>

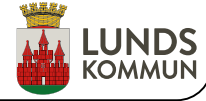

En av de viktigaste verktygen man har när man ska programmera är att kunna kontrollera variabler.

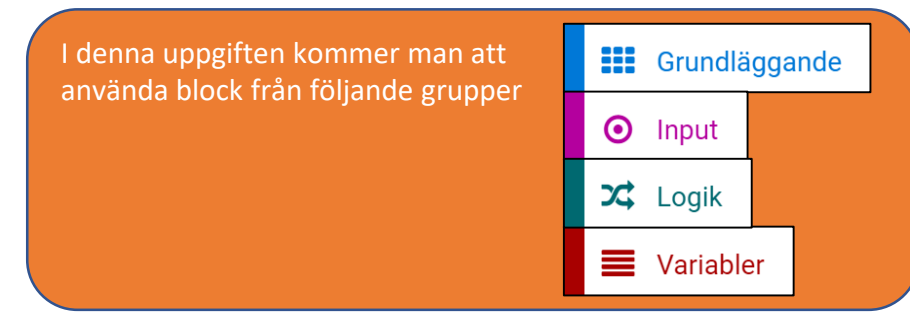

1. Börja med att kopiera blocken nedan. Prova att ändra värdet på "Min variabel", vad händer?

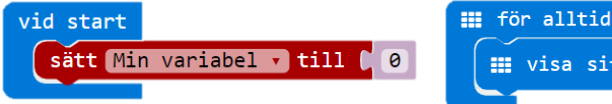

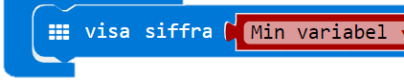

Här skapar du en variabel och sätter dess värde till 0 i samband med att micro:biten startar.

Med blokcet "visa siffra" visar du värdet som "Min variabel" har.

I gruppen "Input" finns olika block som är kopplade till olika sensorer i micro:biten.

2. Använd blocket "när knapp trycks" och "ändra med " för att ändra värdet på variabeln. B-knappen ska öka värdet med ett och A-knappen minska värdet med ett.

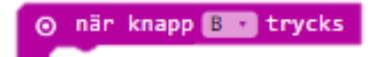

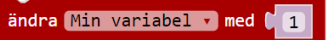

#### Använda en variabel Använda en variabel

3. Undersök vad som händer när värdet på "Min variabel" blir negativt eller större än 10.

Skrollandet uppstår för att micro:bit endast kan visa ett tecken åtgången. Men vi ska åtgärda detta.

4. Skapa ett test som gör att värdet på "Min Variabel" inte kan bli negativt eller större än 10. Använd "om"-blocket och ett logiskt textblock under "Logik" gruppen

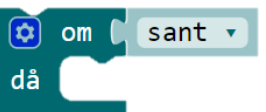

Om testet är sant så körs de block som ligger i "om" blocket

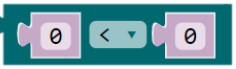

Det finns flera logiska test. Tryck på den lilla triangeln för att se flera.

Ett logiskt test ger svaret "sant" eller falskt.

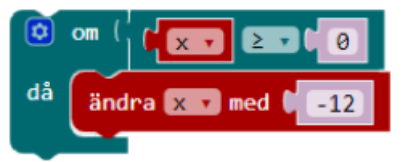

Här testar vi om variabeln x är större än eller lika med 0. Om detta är sant minskas värdet på x med 12.

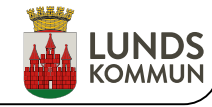

### Styra den vandrande pricken Styra den vandrande pricken

I denna uppgiften ska du styra hur en ljuspunkt vandrar över LED-matrisen.

Först på översta raden och sedan över hela LED-matrisen

För att kunna tända och släcka en av lysdioderna behöver man veta dess x- och y-koordinater. Lysdioden uppe i vänstra hörnet har koordinaten (0,0).

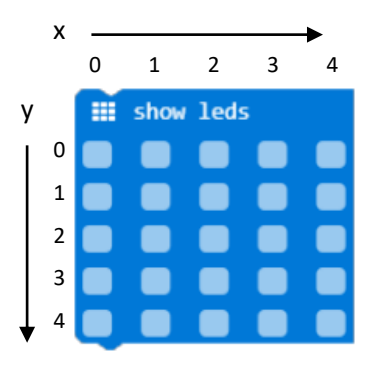

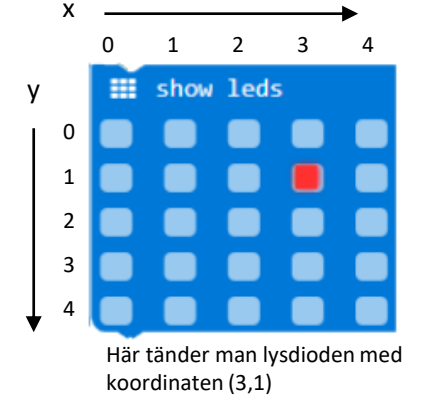

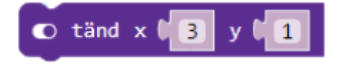

Man kan även använda blocket "tänd". "Tänd"-blocket har fördelen att man kan använda den tillsammans med variabler.

I denna uppgiften kommer ni att använda block från följande grupper

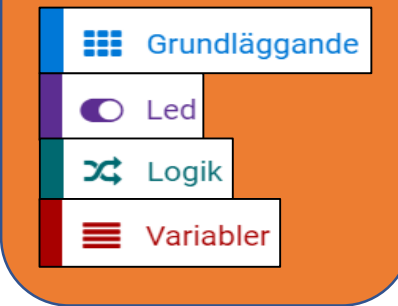

vid start 1. Skriv av programmet. sätt  $x \cdot$  till  $\begin{bmatrix} 0 \end{bmatrix}$ 2. Tänk efter vad varje block gör och varför. **El** för alltid  $\bullet$  tänd x  $\left(\frac{1}{2}x\right)$  $\Box$   $\Theta$ Tänk på att Microbiten repeterar blocken "för alltid".  $\blacksquare$  pausa (ms) (200  $\bullet$  släck x  $\left(\frac{1}{2}x\right)$ ändra x v med 3. Få punkten att stanna kvar i matrisen. Prova dig fram med hjälp av "om"-blocket under villkor. Använd även ett logiskt test.  $\boxed{0}$  om  $\boxed{0}$  sant  $\rightarrow$ Ett logiskt test är ett test som har svaret sant eller falskt. 4. Prova att ändra värde på olika parametrar, t.ex. pausa till 400 eller byt plats på variabeln x i "tänd"- och "släck"-blocket. 5. Få lysdioden att gå neråt och vandra över alla lysdioder i matrisen. Tips: Skapa en variabel y. Klarar du att få lysdioden att börja om från början när den är klar?

### Blinka med en lysdiod

Utanför skolan används datorer till att styra de mycket i hemmet. I denna övningen ska vi för första gången kontrollera något som är utanför micro:biten. Vi börjar med en lysdiod.

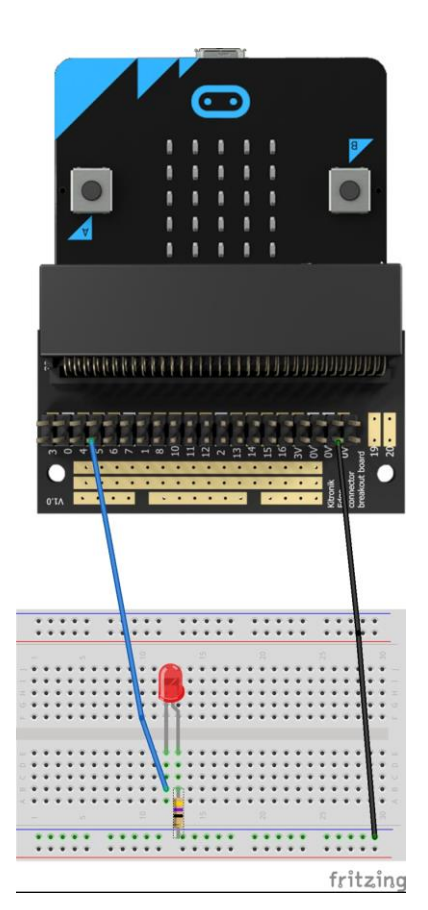

Komponenter 1-2 st. lysdioder 1-2 st. motstånd (470 ohm) Kopplingssladdar 1 st. kopplingsdäck

Lysdioder är rätt känslig komponenter och behöver därför skyddas från för mycket ström. Detta gör man genom att använda en resistor.

Anslut lysdioden till micro:biten enligt bilden bredvid

Anod (+ ,det långa benet) ansluts till pin 3 och Katod (-, det korta benet) ansluts via motståndet till GND (jord)

### Blinka med en lysdiod

2. Skriv av programmet nedan och flasha din micro:bit

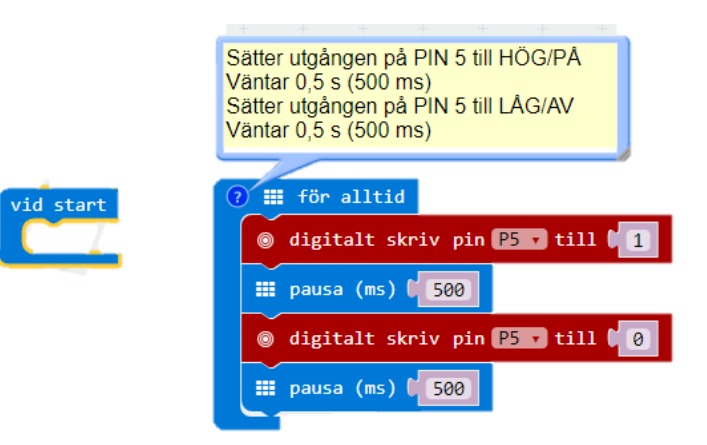

- 3. Ändra pausen så att lysdioden blinkar snabbare eller långsammare.
- 4. Koppla in lysdioden till pin 12, vad ska du då ändra på?
- 5. Koppla in en lysdiod till och få den att blinka i mot fas med den första lysdioden.

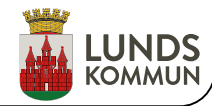

I denna övning ska vi styra en fläkt. Då motorn till fläkten kräver en större ström än vad micro:biten kan leverera kan man styra motorn med hjälp av en transistor.

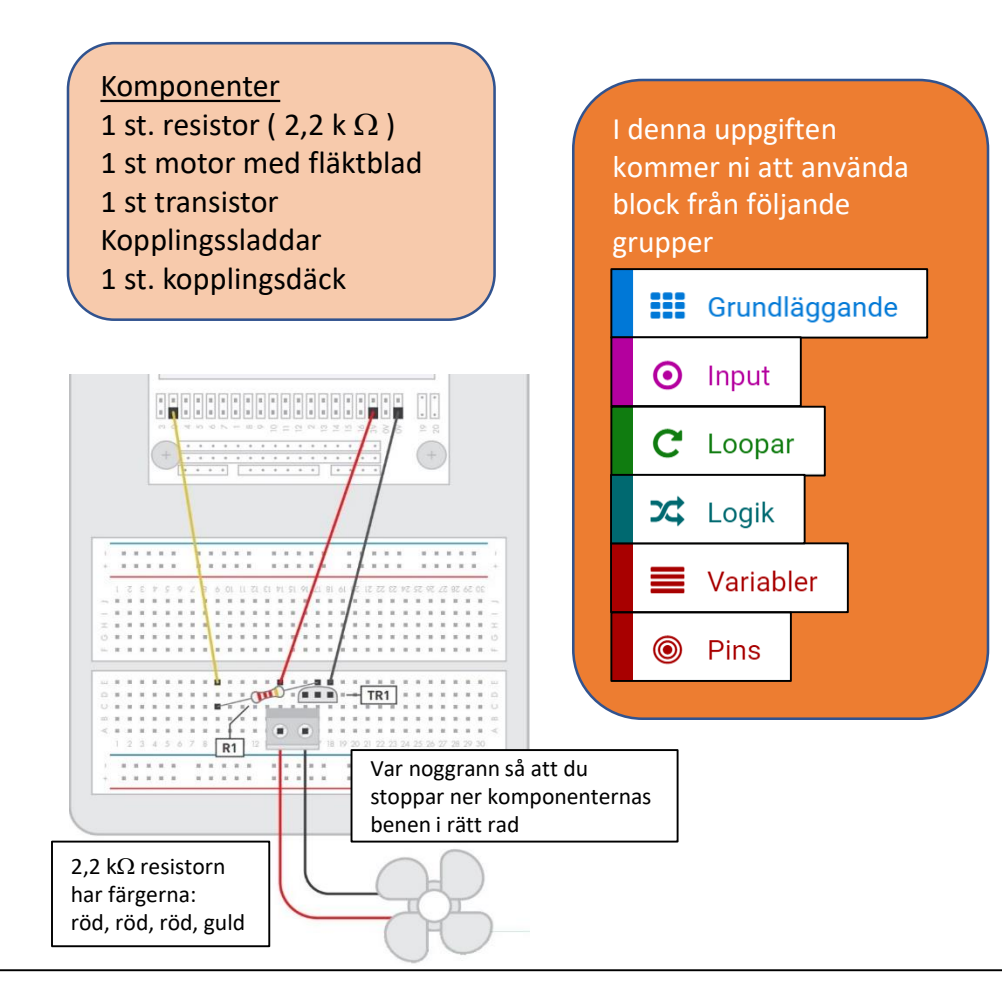

### Styra en fläkt Styra en fläkt Styra en fläkt

#### 1. Skriv av programmet.

- 2. Tänk efter vad varje block gör och varför.
- 3. Ladda ner programmet i din micro:bit och testa.

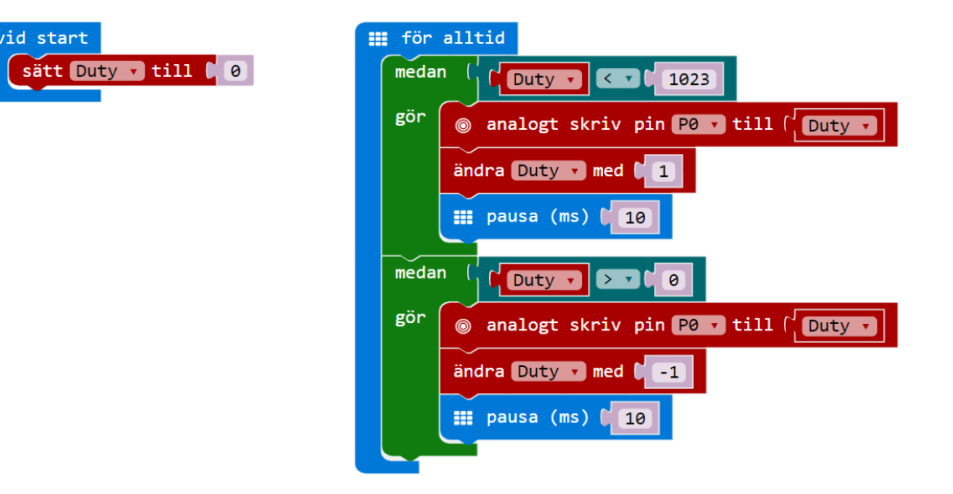

4. Ändra i programmet så att du kan styra hastigheten på fläkten med hjälp av A- och B-knappen.

Välj en lämplig steglängd och gör en kontroll så att värdet på din variabel håller sig mellan 0 och 1023.

Man kan använda A+B-knappen som en återställningsknapp.

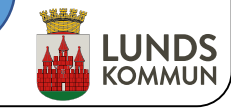

### Trafikljus Trafikljus

Trafikljus stöter vi på ute i trafiken. Ett krav man har är att de inte ska visa grönt samtidigt. I denna uppgiften ska ni få två micro:bit att kommunicera med varandra för att styra två olika trafikljus.

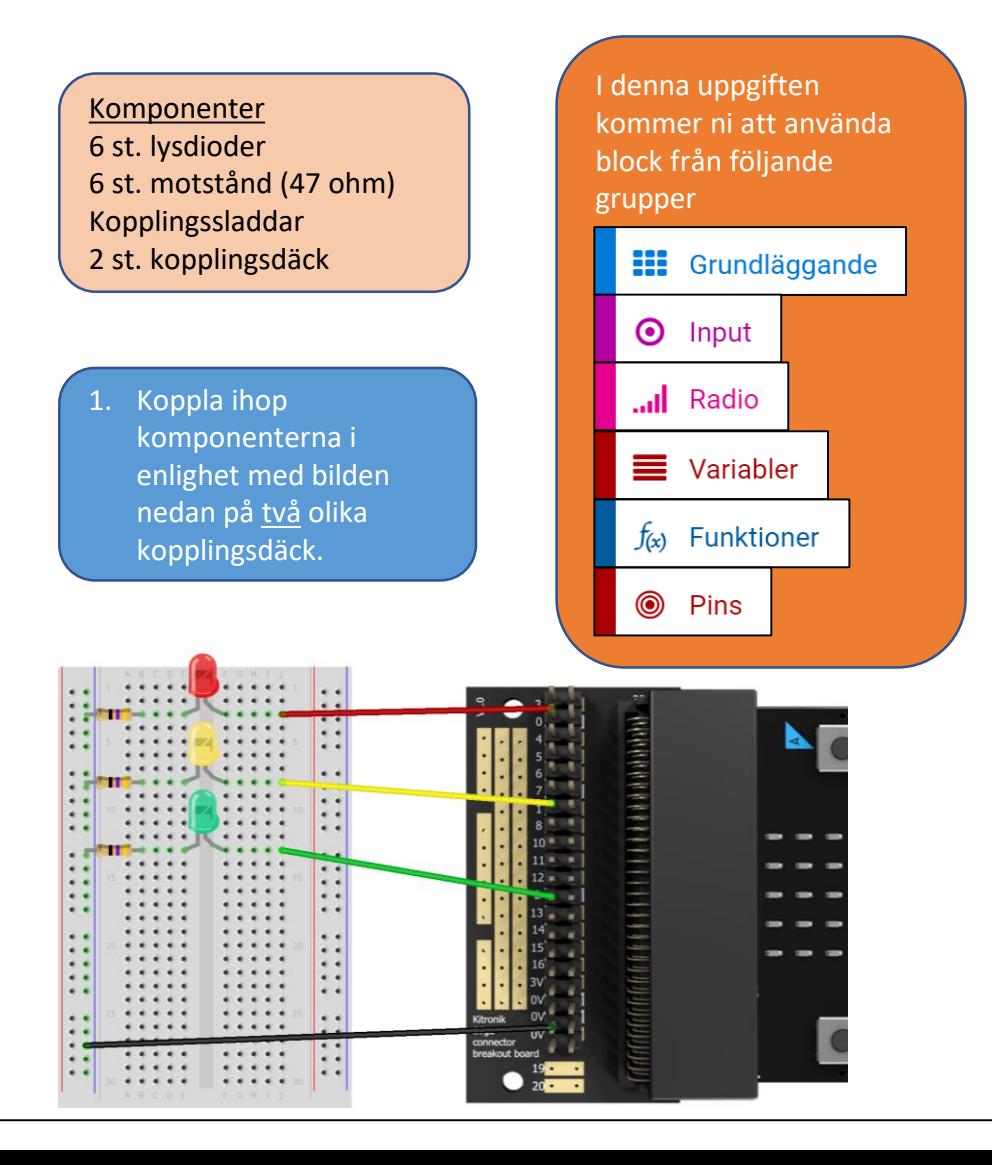

#### **funktion** Röttljus

För att skapa en funktion klickar du på gruppen "Funktioner" och väljer skapa funktion. Ett "funktion"-block kommer upp på arbetsytan.

#### anropa funktionen Röttljus

För att anropa en funktion klickar du på gruppen "Funktioner" och väljer blocket "anropa funktion "

#### 2. Skriv av programmet.

- 3. Tänk efter vad varje block gör och varför.
- 4. Kompletera programmet med de funktioner som saknas. (Tänk på att använda egen radiogrupp"

#### 5. Programmera micro:bitarna.

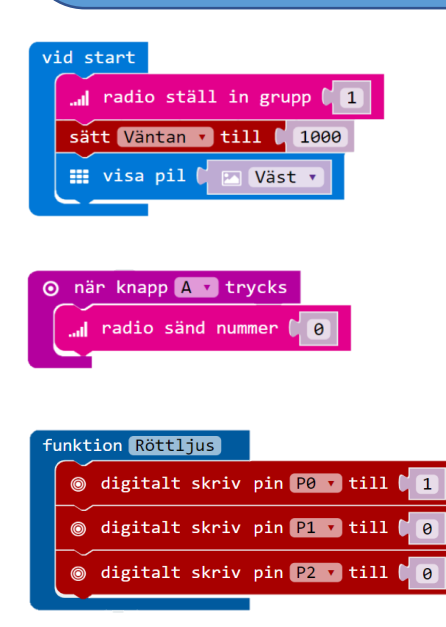

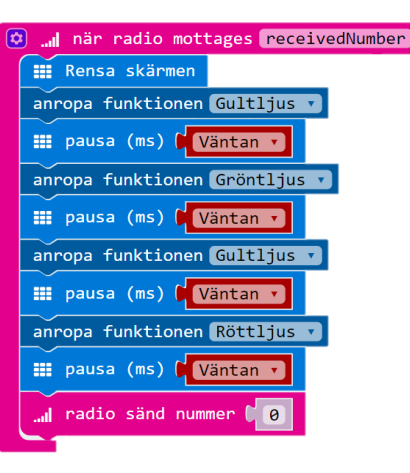

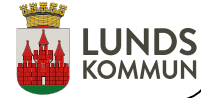